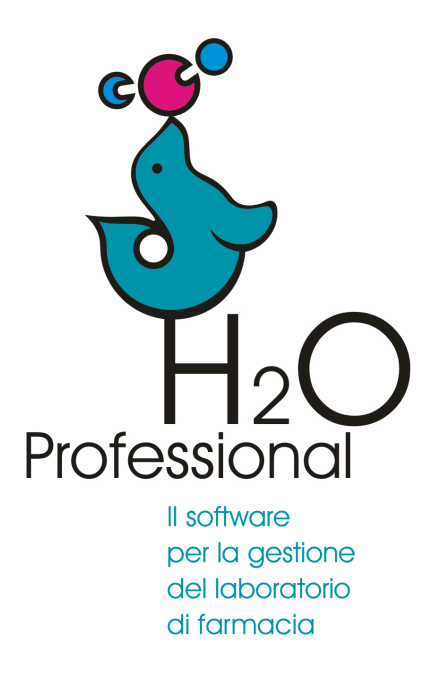

Manuale d'uso 2023

**Gestione della etichetta ambientale**

**1) Contenitori:** definire la tipologia di materiale del contenitore**.**

Per i contenitori multimateriale indicare il materiale maggiormante presente

Aprire la gestione contenitori dal menu "altri archivi" e selezionare il contenitore desiderato, nell'esempio il contagocce in vetro.

Fare click sul nome del contenitore, non sui sotto componenti.

## Azione da compiere una sola volta

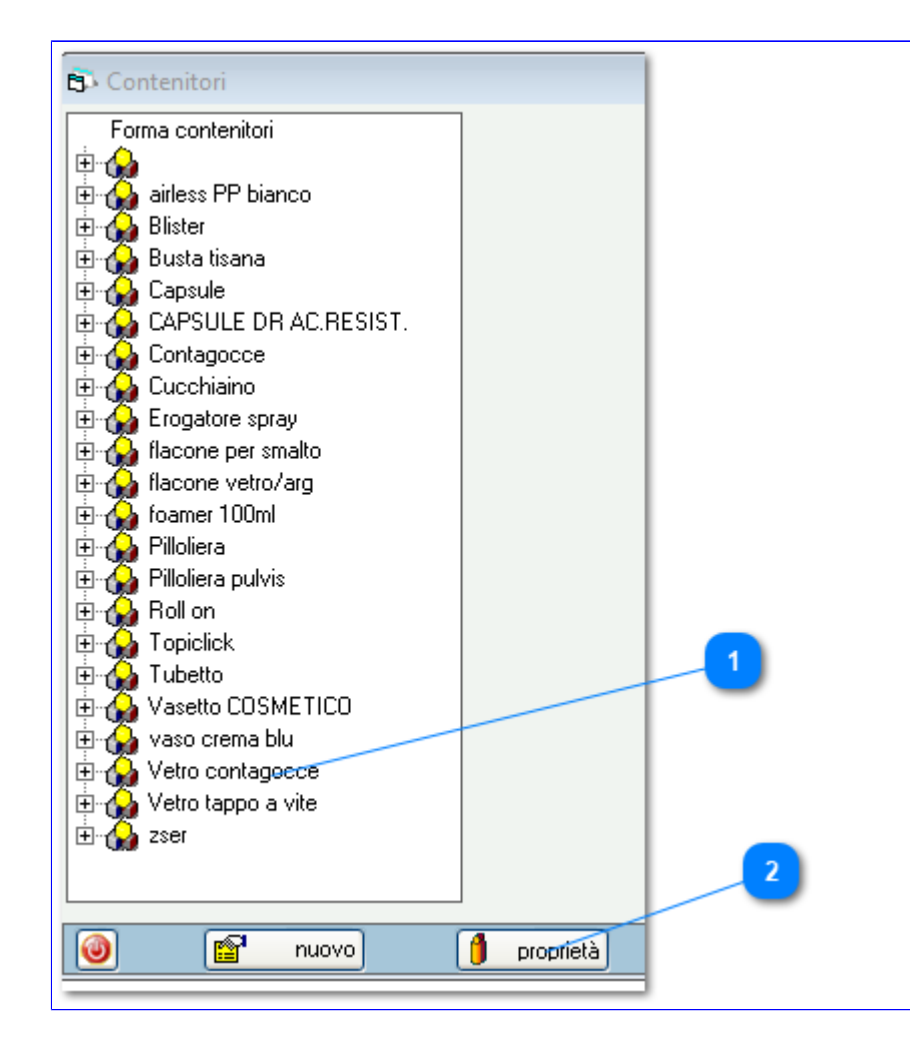

Selezione del contenitore. Fare click sul nodo princiale.

Tramite il pulsante Proprietà si accede alla modifica

# **2) Contenitori:** selezionare il materiale dal menu a tendina. Le tipologie indicate rispettano la **Decisione Commissione Ce n. 97/129/Ce**

## Azione da compiere una sola volta

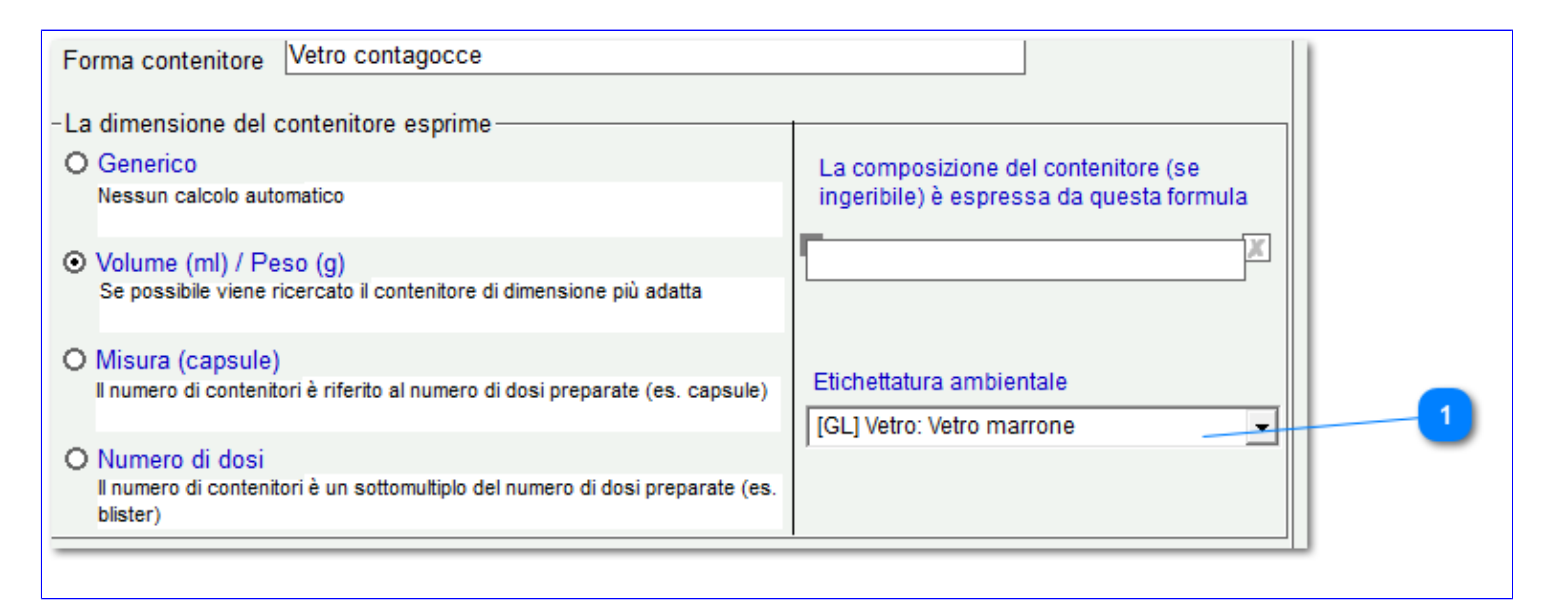

Elenco tipologie di materiali e relativo codice

**3) Etichette:** nella etichetta che si vuole utilizzare inserire l'icona del riciclo e posizionarla adeguatamente. L'icona che appare è un segnaposto che verrà di volta in volta adeguata ai dati del contenitore della formulazione della quale si stampa l'etichetta.

#### Azione da compiere una sola volta

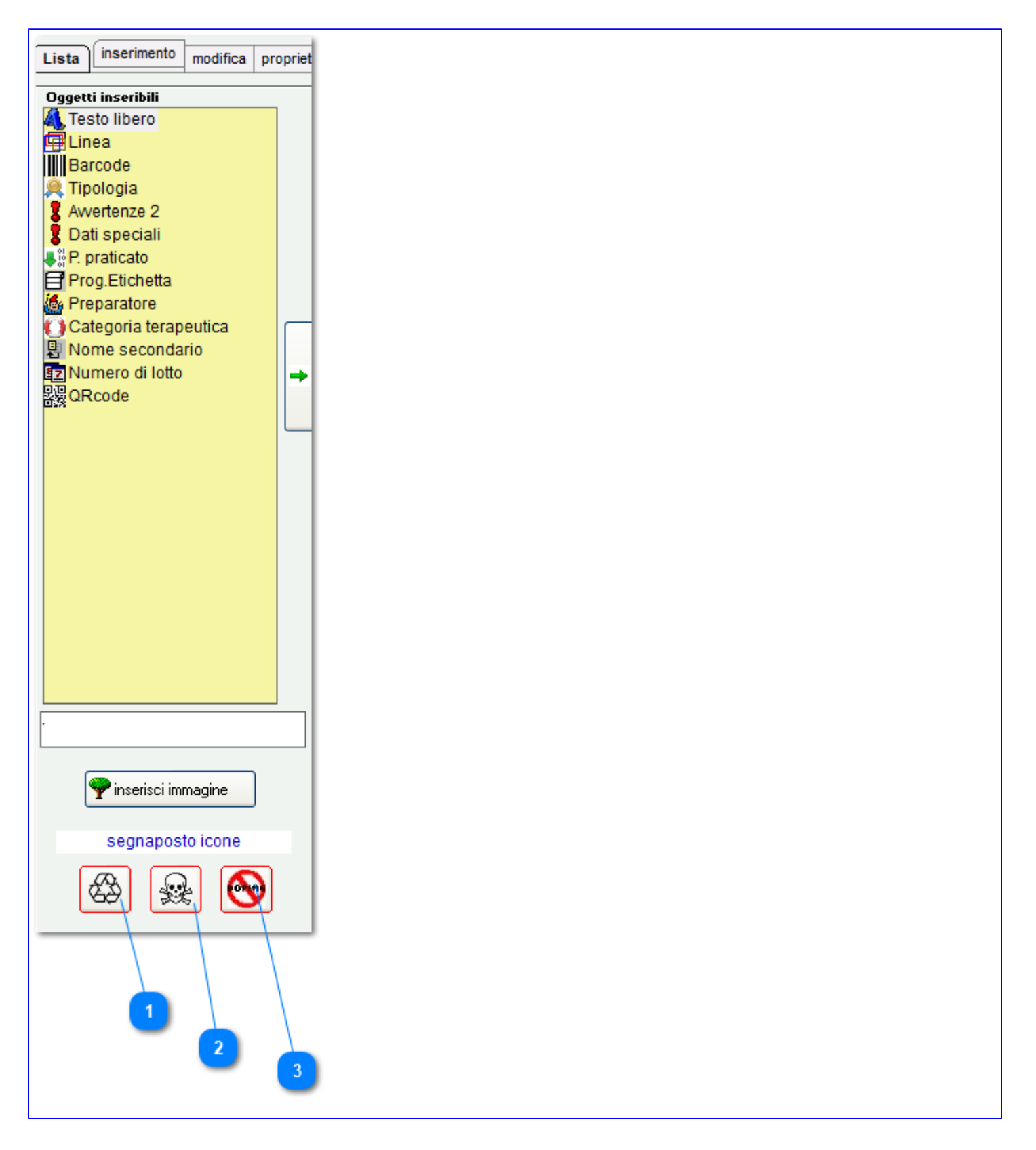

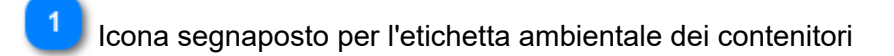

 $\overline{2}$ Icona segnaposto per le formulazioni contenenti veleni

 $\overline{3}$ Icona segnaposto per le formulazioni contenenti dopanti **4) Etichette:** nella etichetta appare l'icona del ricilo ed il materiale con il relativo codice.

L'icona che appare è un segnaposto che verrà di volta in volta adeguata ai dati del contenitore della formulazione della quale si stampa l'etichetta.

#### Azione da compiere una sola volta

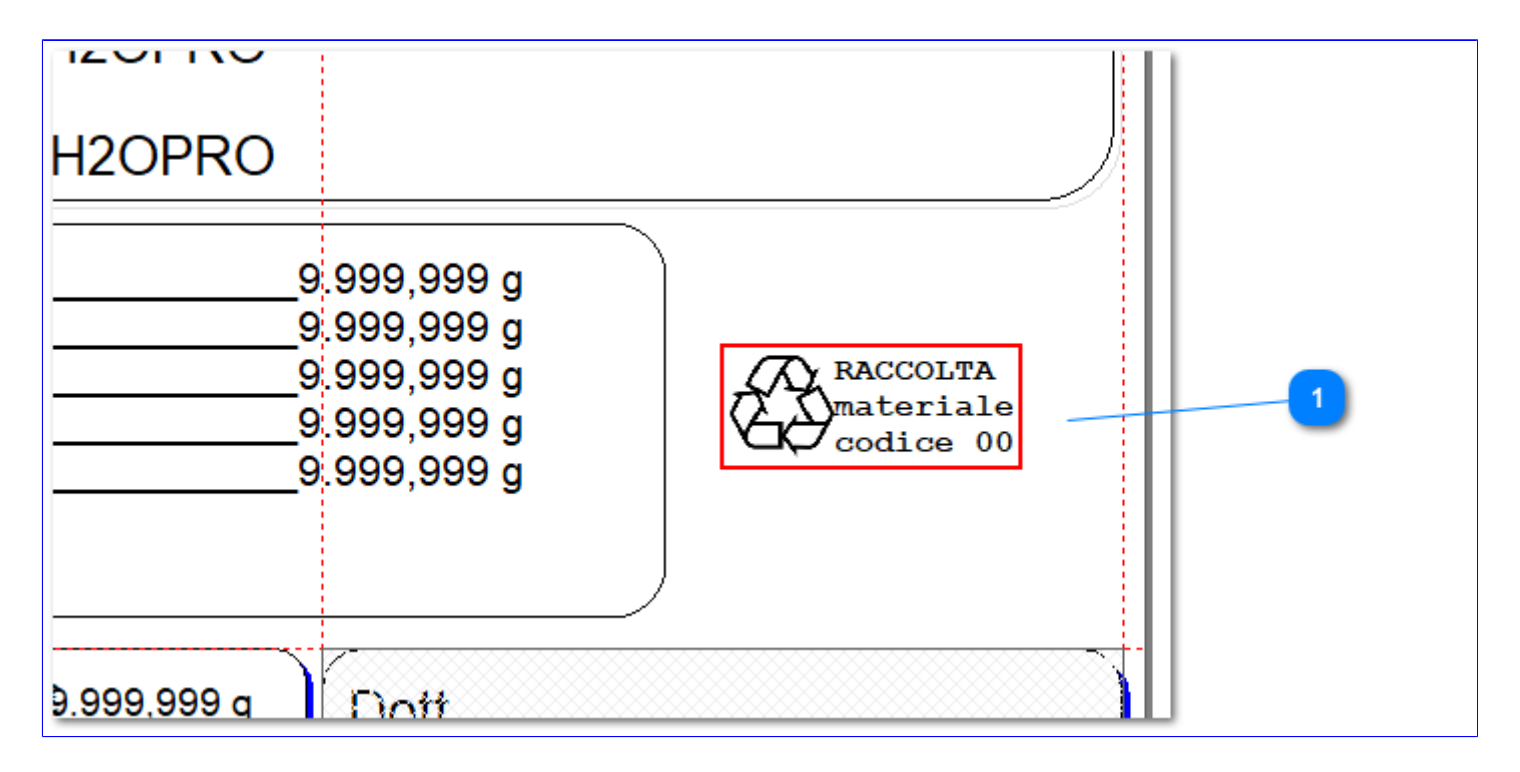

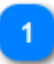

Posizionare l'icona spostandola adeguatamente

Per modificare la dimensione modificare la dimensione dei caratteri del testo.

# **5) Formulazione:** nella formulazione definire i contenitori primario e secondari Azione da compiere una sola volta

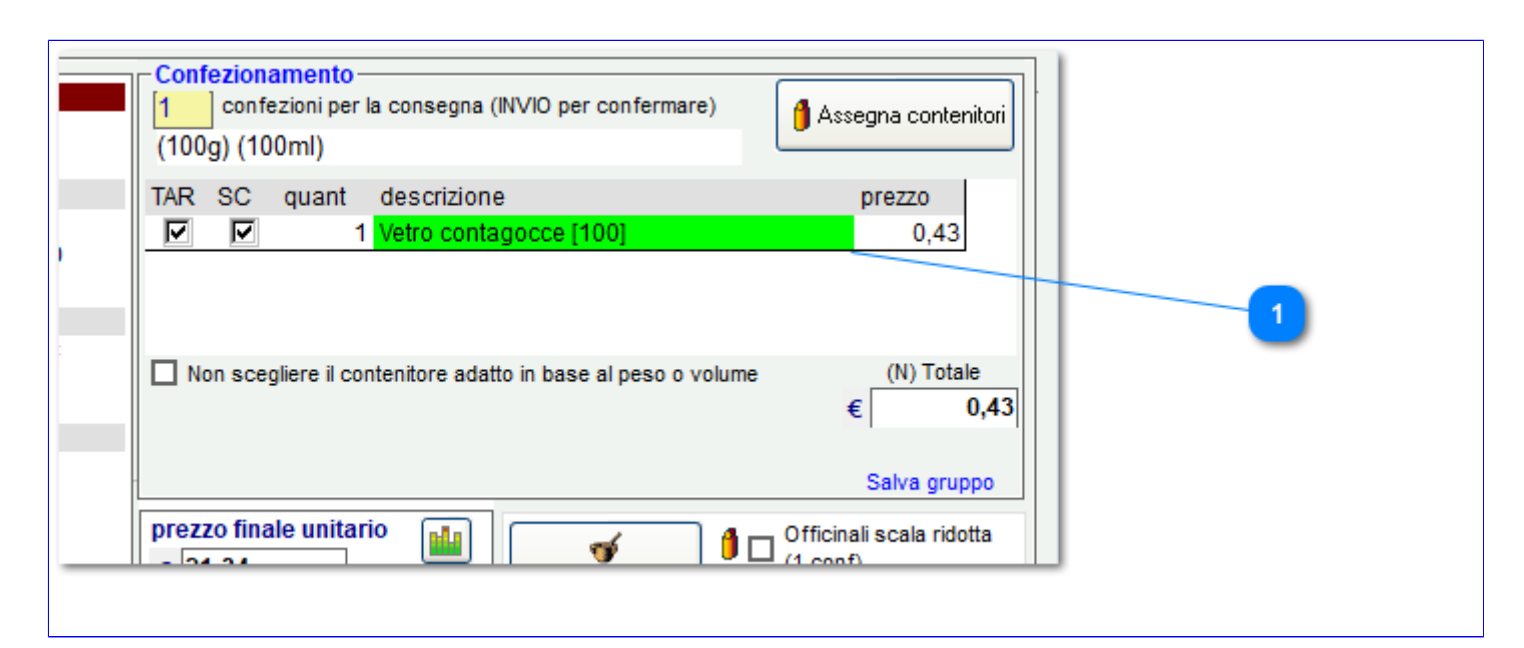

Contenitori della formulazione

**6) Formulazione:** al momento della stampa della etichetta il metariale ed il codice del contenitore saranno riportati nella dimensione e posizione di cui al punto 4

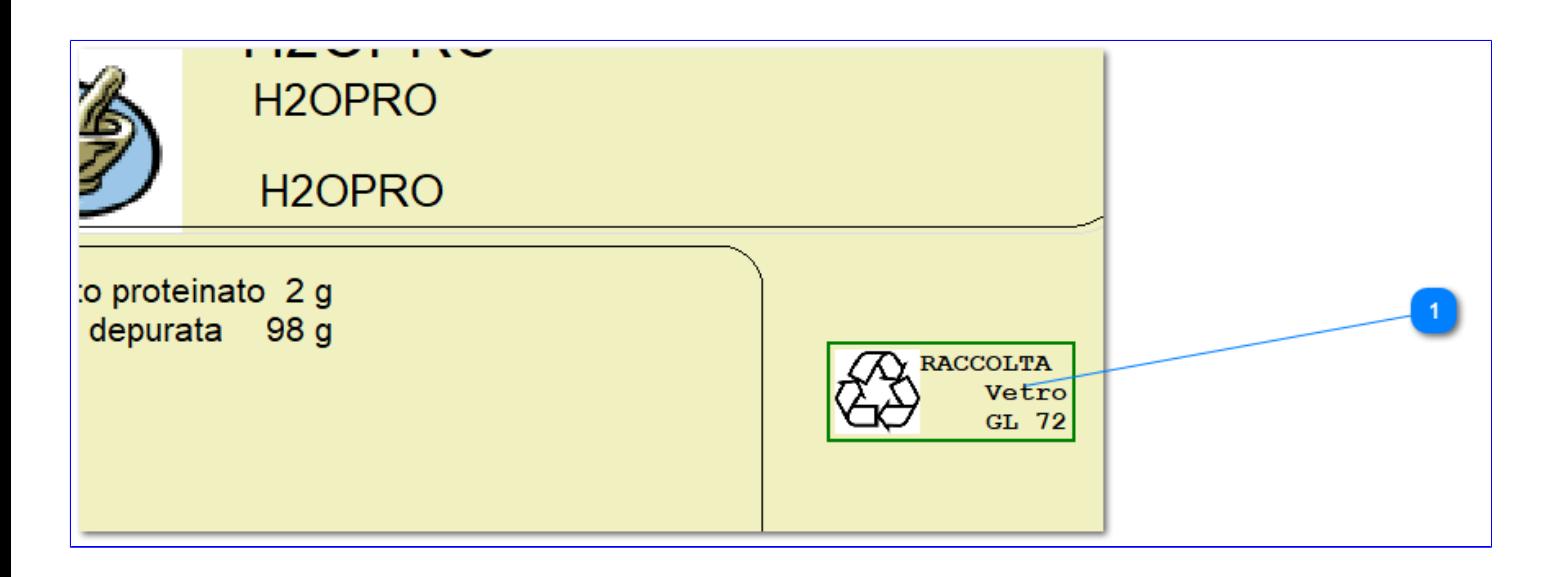

Codice per smaltimento ambientale valorizzato

 $\overline{1}$ 

Il colore del bordo viene assegnato seguendo questo codice di colorazione

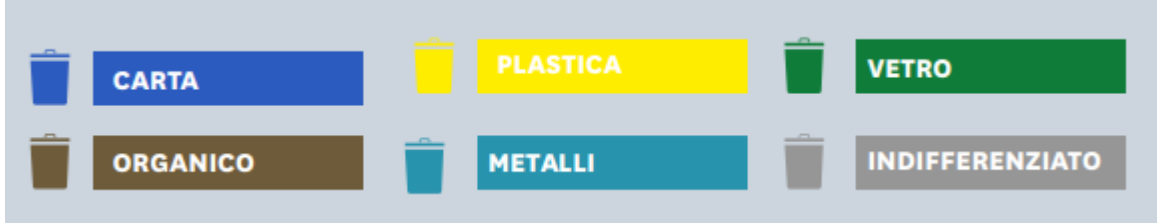

**7) Preferenze:** l'etichetta ambientale deve essere riportata nelle preparazioni prive di attività terapeutica. Da Strumenti>preferenze>Parametri è possibile abilitare la funzione a tutte le tipologie.

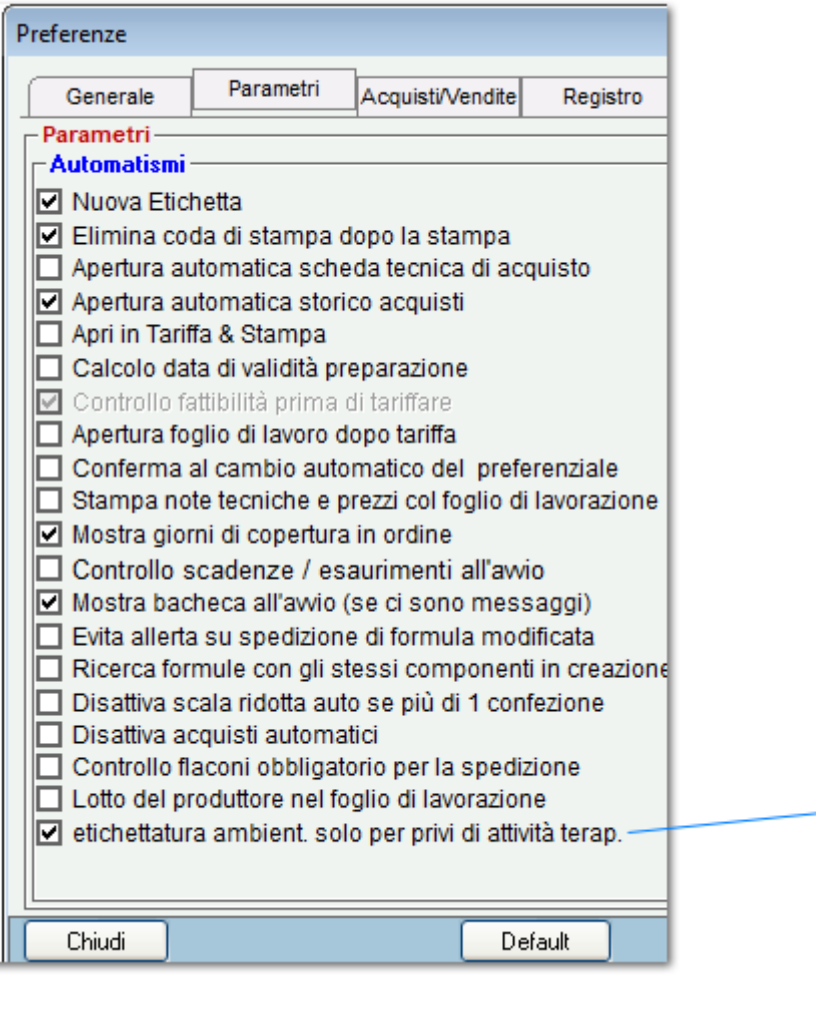

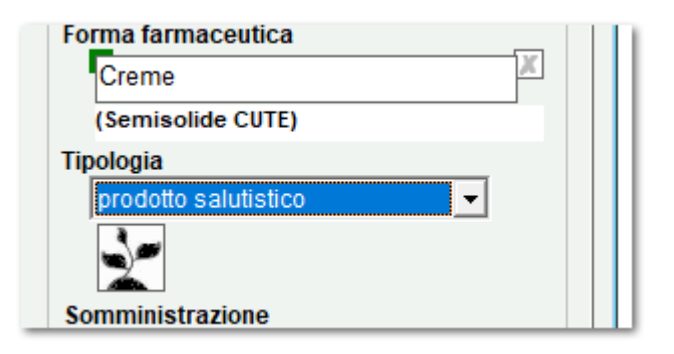

Abilita o disabilita l'etichetta ambientale per tutte le tipologie

 $\overline{1}$